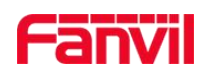

SIP Speaker iW30

# **Quick Installation**

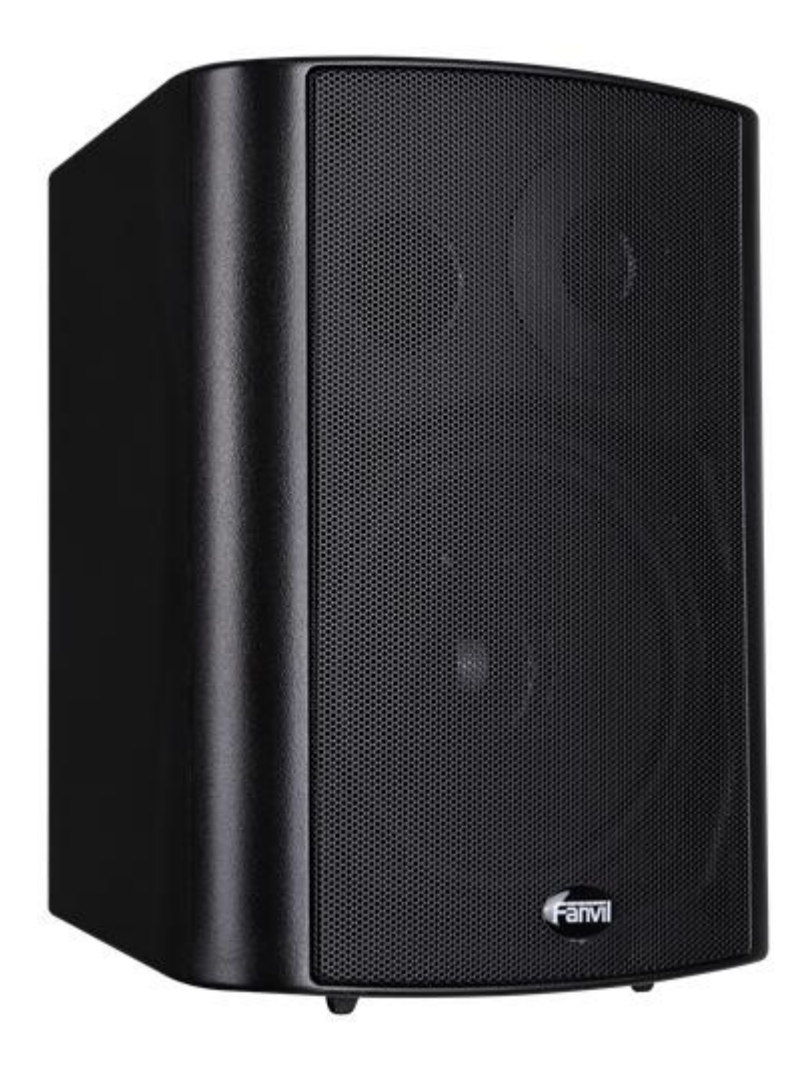

Fanvil Technology Co., Ltd

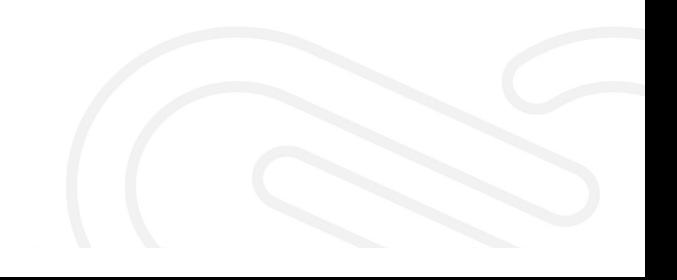

# **Interface Explanation**

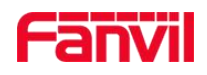

#### **Interface Diagram**NET VOLUME RST AUDIO LAN **WAN**  $\bullet$ n  $\bullet$  $\bullet$  $\epsilon$  $\overline{\blacksquare}$ A

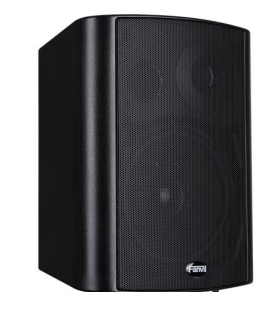

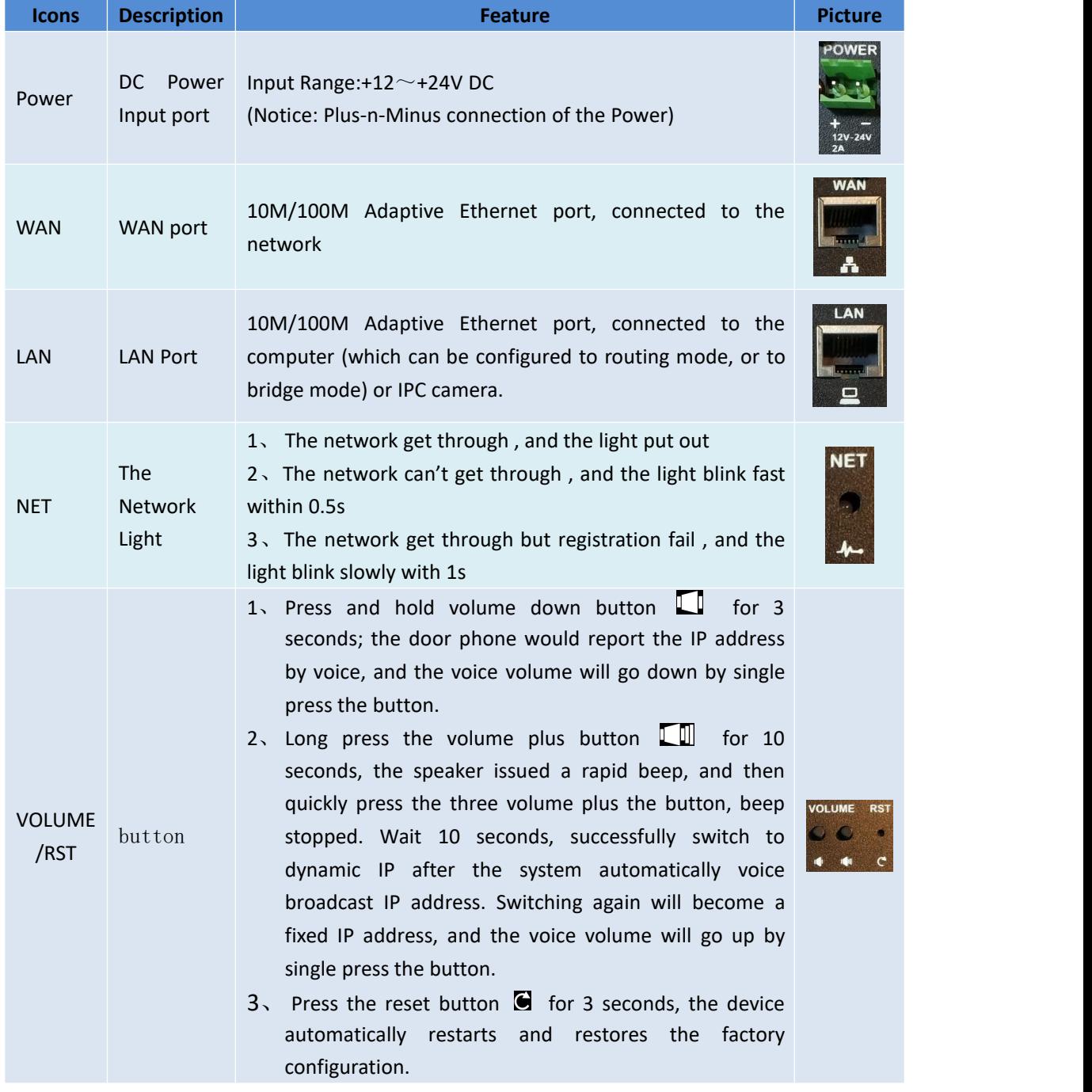

#### Fanvil Technology Co., Ltd

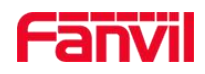

AUDIO output external speakers. Audio Connect audio port to output the audio headphones or

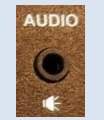

# **SIP Speaker Configuration**

#### **Step One: Connect to the network**

The product factory default network mode is static IP address 192.168.1.128.Connect the end of network cable to the device WAN port, another end is connected to the LAN port of the router, then the hardware connection is completed. Normally, you should set your network to DHCP mode.

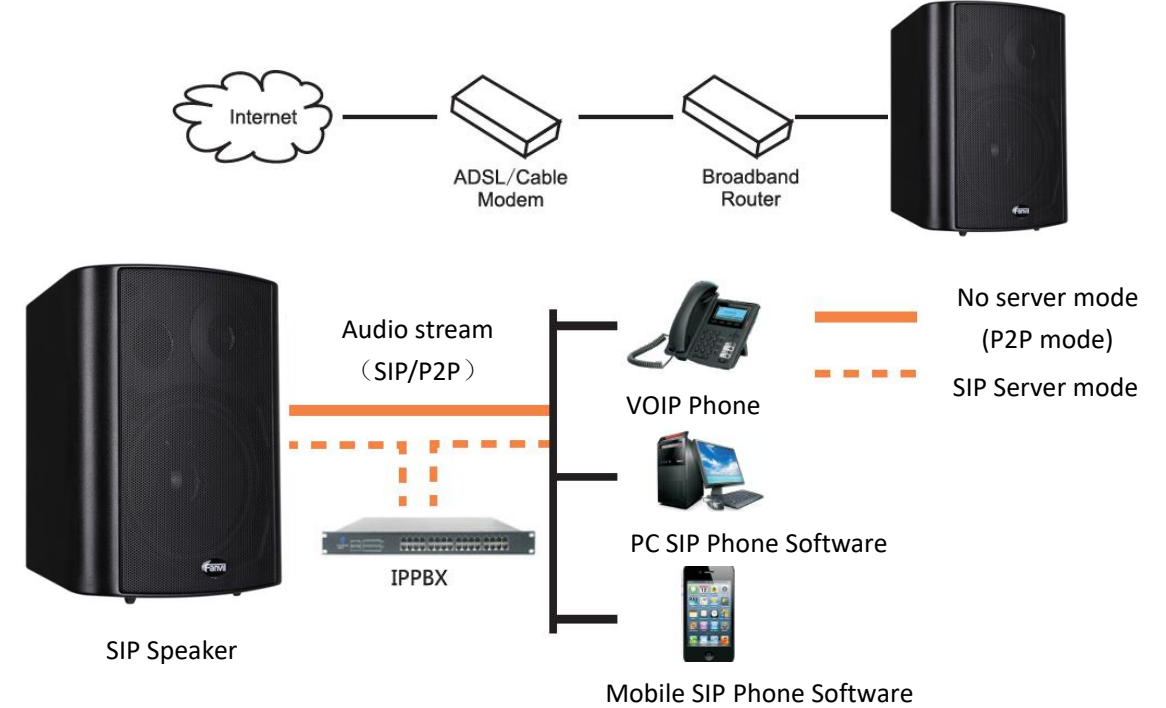

#### Fanvil Technology Co., Ltd

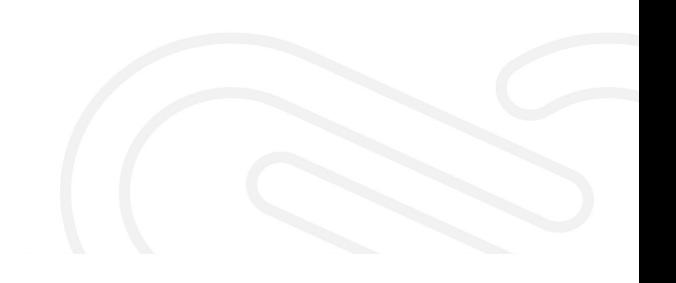

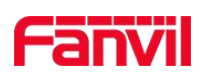

### **Step Two: Get the device IP Address:**

Method 1:

Use the default IP scanner tool to get it: Network Scanner

- 1) Install the scanner tool: Network Scanner; (Download address <http://download.fanvil.com/tool/iDoorPhoneNetworkScanner.exe> )
- 2) Ensure the working computer (installing IP scanner tool, exe.) is in the same local network with the corresponding device;
- 3) Run the tool (Network Scanner.exe), to search the IP address of corresponding device within the network.

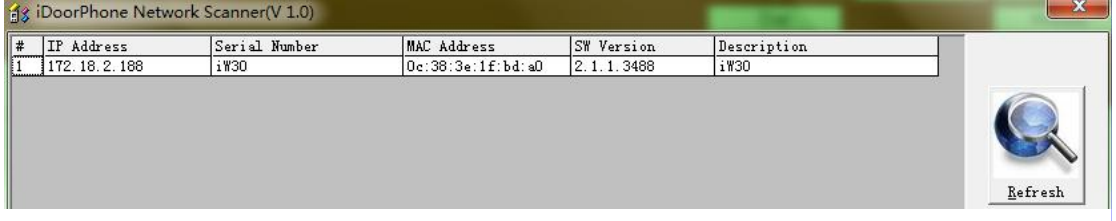

Method 2:

Long Press "If" button for 3 seconds, the intercom will report the IP numbers by itself.

#### **Step Three: Log in the WEB admin interface of the device**

Input IP address (e.g.: [http://192.168.1.128\)](http://192.168.1.128)) the Web browser, the default user name: admin, password: admin.

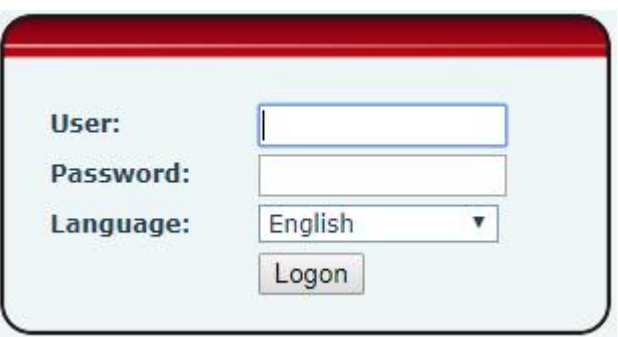

#### **Step Four: Modify the device description**

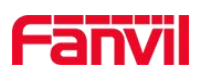

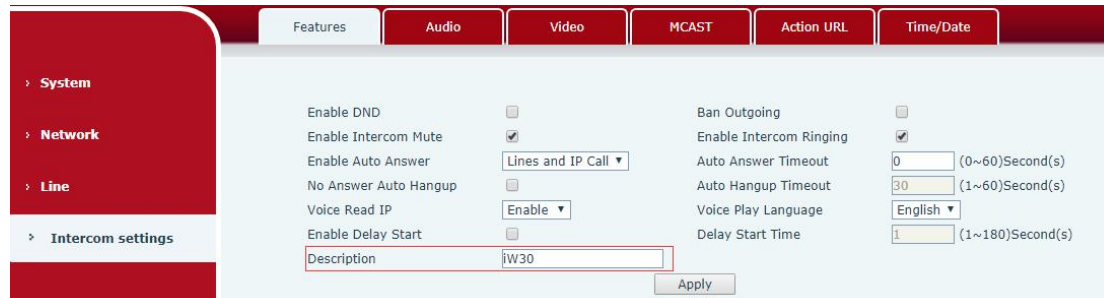

## **Step Five: Add SIP account**

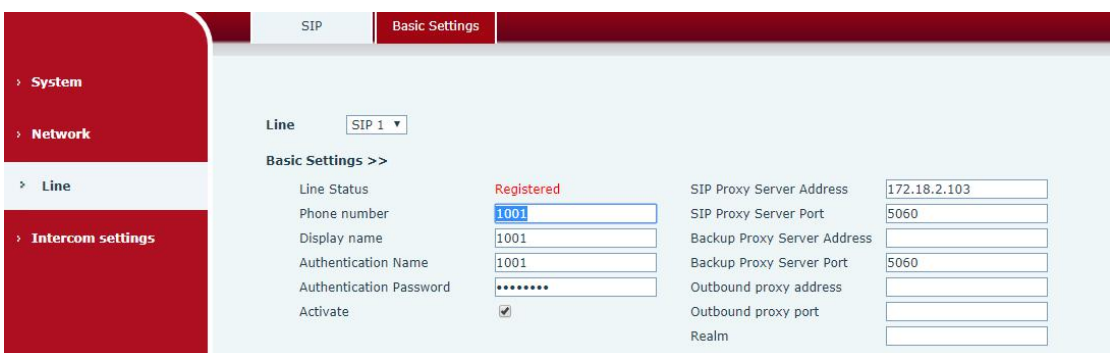

# **Step Six**:**The Volume adjustment**

Set the device volume size, as shown below, click [Apply].

Hands-free volume setting: normal call speaker volume size.

Broadcast output volume: server music broadcast speaker volume size.

Signal volume: call ringing, power back to ling, correct tone, error tone and other volume size. Microphone Input Volume: microphone volume size

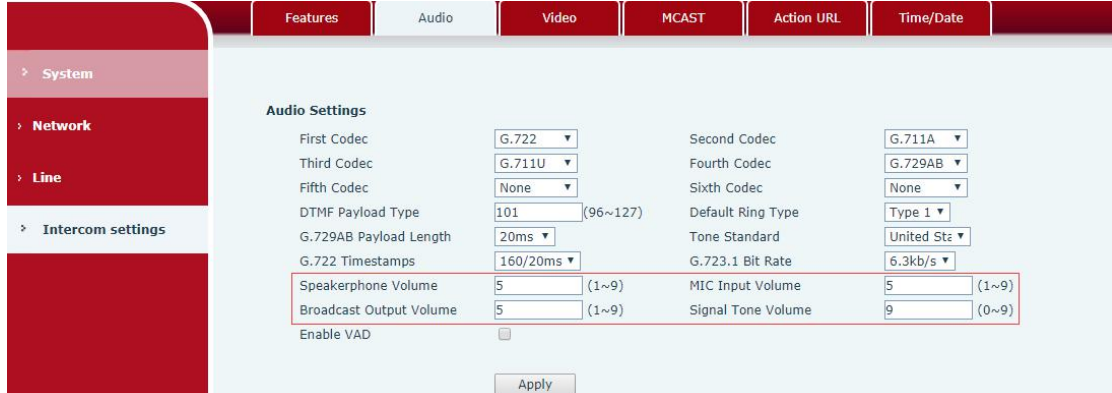

### **Step seven**:**Setting Speaker Settings mode**

The Speaker Settings default mode is <panel speaker>, the output power is limited to 10W. If external loud speaker user for broadcasting, It can be adjusted to the <external speaker> mode, You need to choose the corresponding value of External Speaker Power according to the power

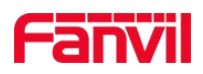

#### supply input voltage:**POE/10W,12V/2A 10W,18V/2A 20W,24V/2A 30W**。

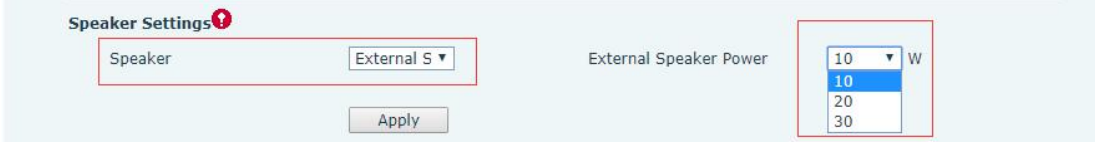

# **Step eight:** Set the camera (if not connected can skip)

<Local>mode: Connect the original camera. You just need to input the factory authentication code of the original camera to active the function.

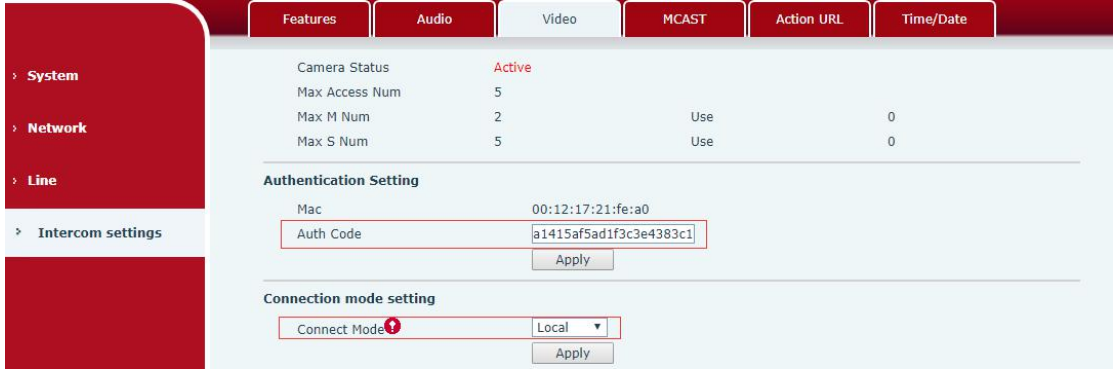

<External>mode:To connect a non-original camera, insert the camera into anotherLAN or LAN port. Configure the following parameters and click **[Apply]**.

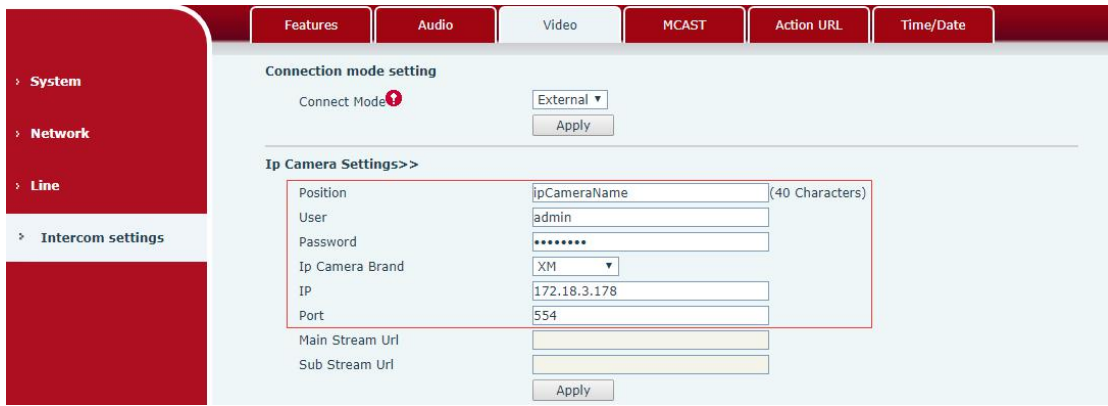

#### Fanvil Technology Co., Ltd